## **Forgot Password**

1. เข้าเว็ปไซต์บัณฑิตวิทยาลัย มหาวิทยาลัยมหิดล <u>www.grad.mahidol.ac.th</u> แล้วคลิ๊กที่ไอคอน e-Registration ดังภาพ

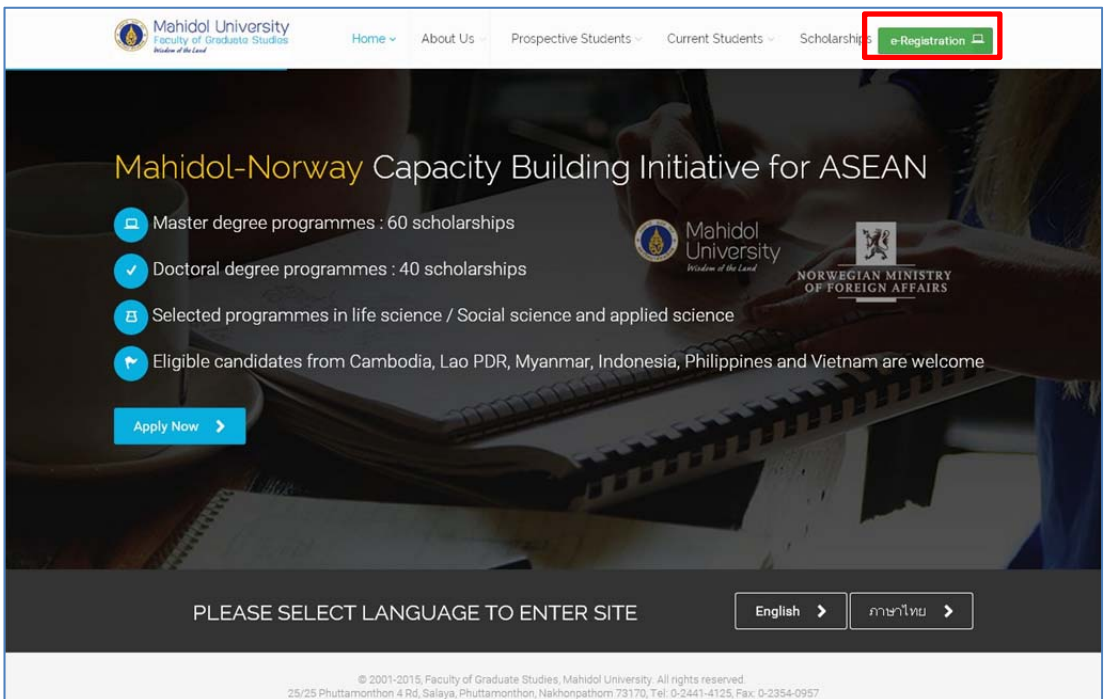

2. คลิกที่ "Forgot your Password?"

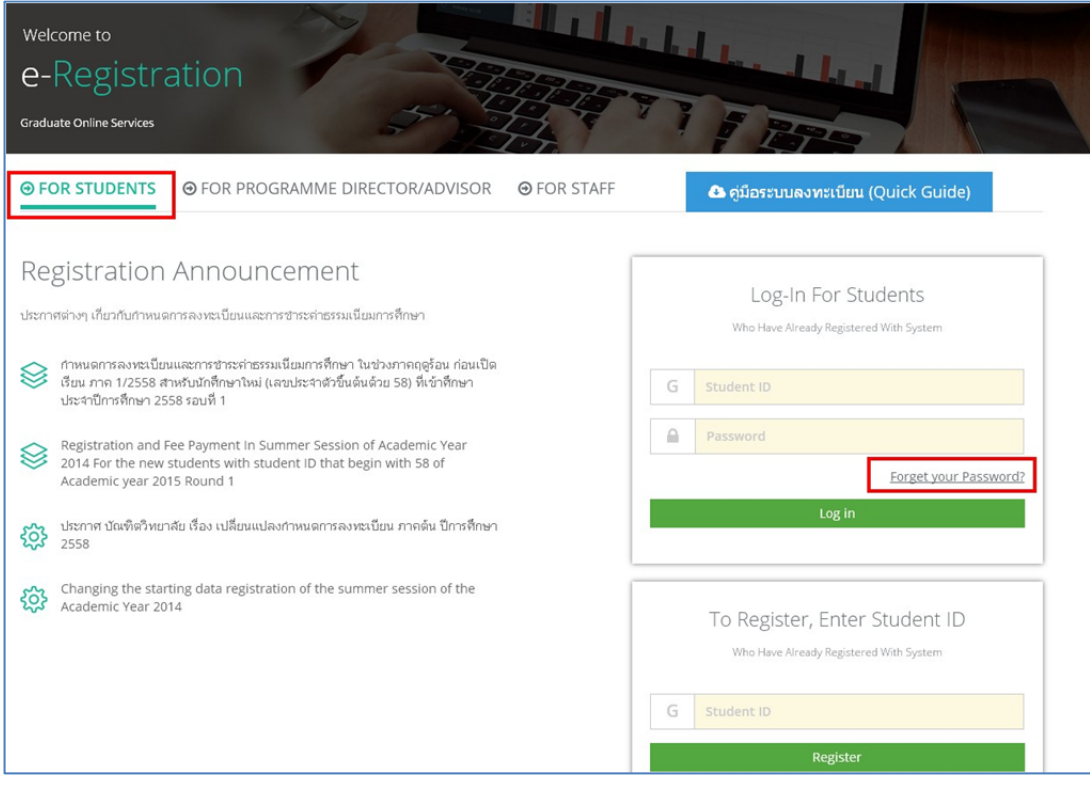

3. ทําการกรอกรหัสนักศึกษาและอีเมลลแลวคลิกที่ปุม "Accept"

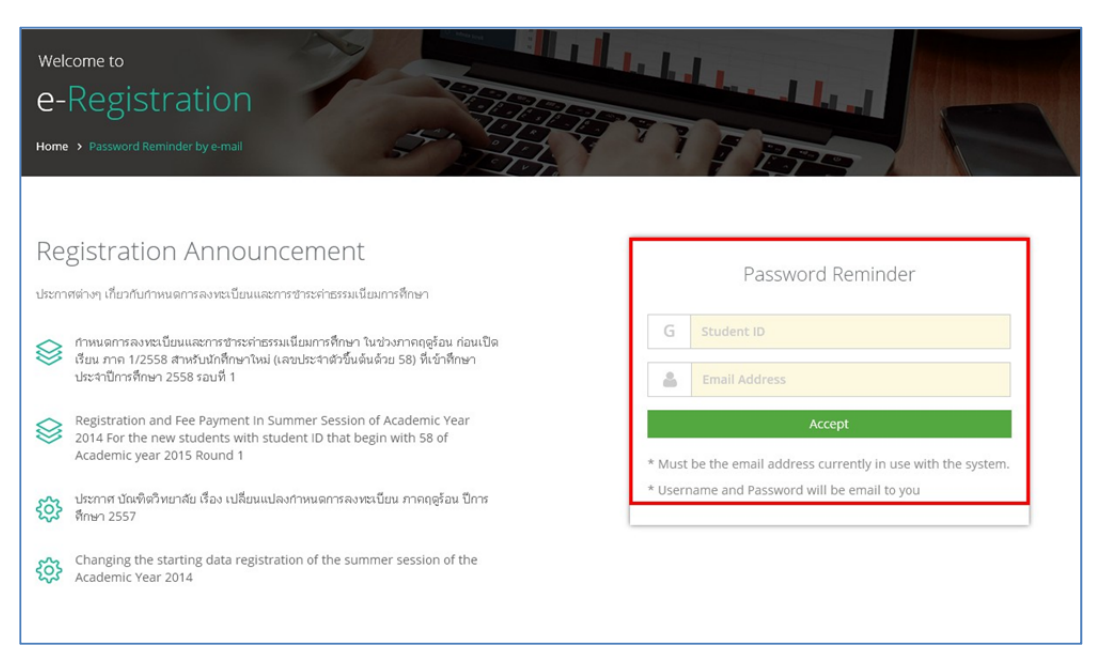

4. เมื่อคลิกที่ปุม Accept แลวจะพบขอความดังภาพ ทําการตรวจสอบอีเมลลของนักศึกษาเพื่อรับ Username และ Password เขาสูระบบ

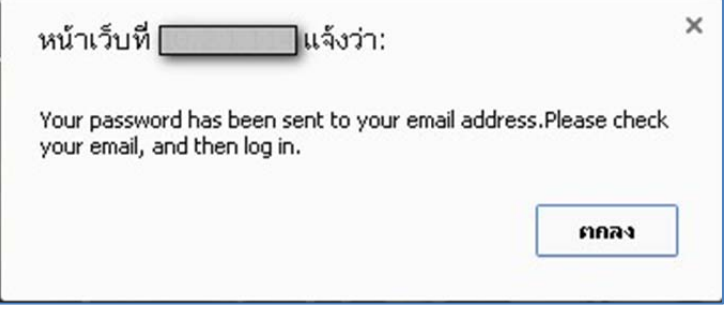

## 5. ตัวอย่างอีเมลล์แจ้ง Username และ Password ของนักศึกษา

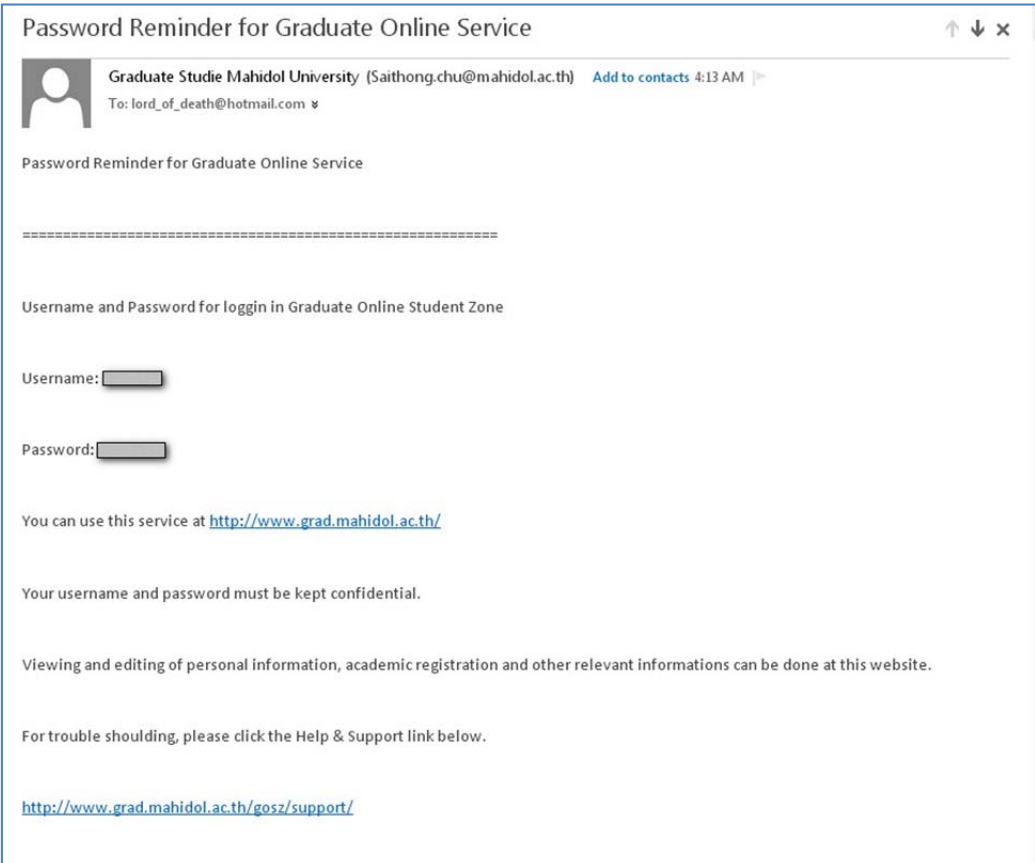